Audio Typing :

(lastmodified=09/12/20) (lastmodified=11/12/20)

# **About this form:**

This form is the instruction form for **audio typing**.

## **General overview:**

They are two different types of audio typing. Simplified format and detailed format. There is just one audio typist form. However, this form explains these two different types of audio typing. It also explains how to fill out the audio typist form.

# **The two formats:**

Simplified:

In simplified format you *simplify* the sermon(s) by including all the citations, but no direct quotes. The citations from the scriptures are **not** to include their corresponding quotes. Also, anything the Preacher says is to be summarized by yourself, preferably in a few sentences.

## Detailed:

In the detailed format, everything is to be written word-for-word. For extensive scriptures quoted you may want to use the Kindle of the Sacred Scriptures Bethel Edition and copy the scripture from there (download 'Kindle for PC' from Amazon). We recommend tackling detailed formats as a collaborative assignment, which volunteers will be able to do, but contributors can get together and try this also.

## **Instructions:** NB **Sections A, B & C** 1. If it's a weekly Sabbath sermon that has been broadcasted within the past 24 hours or so, then download the announcement sheet from the Assemblies of Yahweh streaming site. a. To do this, go to section A, and then delete the cross if you have the announcement sheet, then go to **insert > object > Adobe Acrobat Document.** Before selecting it, check/tick the box which says **Display as icon.** A dialogue box should come up telling you to locate the file. Here, you must find the downloaded announcement sheet and double click. Note: if there is no announcement sheet available on the AOY site in the User Streaming Area, then simply delete the tick symbol in section A . b. If it does not have an announcement sheet due to it being an older sermon, or some technical issue, delete the tick symbol

c. Also, in this same box goes the MP3 or WAV file. **All sermons you type up MUST have an accompanying MP3 or WAV file, except if you are audio typing something from the streaming service.** If a sermon isn't available for download on the AOY streaming site, then do not type it up. The exception to this is if the AOY requests you to do this. Go to the AOY streaming site and download the sermon then go to insert > object. Once done, you can fill in the date on the same row (2 columns right). **The sermon date should be the date in which the sermon was first broadcasted.** 

 $(\boxtimes)$  so that the cross symbol only remains in section A.

2. Once section A is complete, go to section B. Here you must write **today's date** (whatever the date is when you fill out the form) and your name as well as the names of the individuals who helped you audio type if you did collaborative audio typing. Whoever is sending the Living Way the form should put their name first. That individual is the one who must take responsibility for the accuracy of the audio typed sermon. In section C, you are to write the Preacher's name and what type of sermon it is, whether mini sermon, or main, or both, followed by a dash and the format of audio typing you are using i.e. – simplified or detailed. If audio typing on the form has been done by more than one person, insert the number of people involved in brackets next to the format i.e. – detailed (3). Below is an example of how these sections should look properly filled out:

Note: If it's a weekly Sabbath service that you are typing up, use both the blue and purple grids for typing up the mini and main sermons, respectively and put

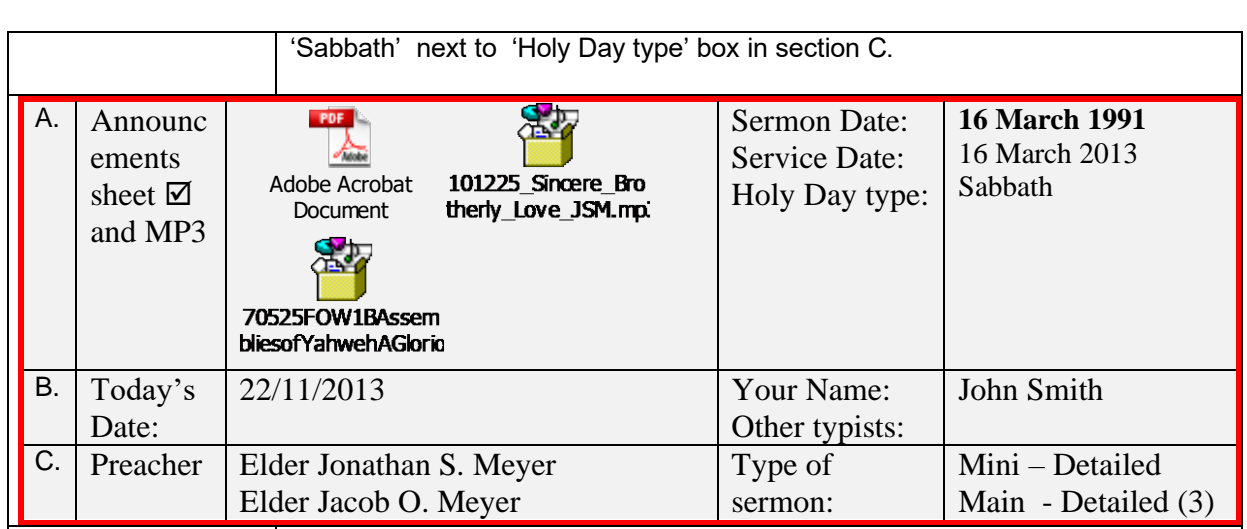

**Audio Typing sermons on the AOY site**

# N **& Section D**

The Assemblies of Yahweh have kindly made available sermons on their AOY site which members can login to and listen to. These will need to be audio typed at some point also especially for the sake of translation and new people coming in to the faith. If you are audio typing one of these sermons rather than the streaming, type the category or categories where the sermon is found that you are audio typing. We added section D in order to do this in February 2020.

The audio sermons categories on the AOY site are currently (18<sup>th</sup> February 2020) the following:

#### **Audio Sermons**

- Sacred Name
- **Sabbatical**
- Sabbath
- Recent
- **Prophetic**
- Obedience
- National Holiday
- Love
- **Historical**
- **Full List**
- **Feast Days**
- **Faith**
- **Doctrine**
- **Dedication**
- **Bible Studies**

Within those categories are sub categories, such as in the Sacred Name category are the sub categories Yahweh and also Yahshua. In the category Obedience, are the sub categories Separation, Faithfulness, Lifestyle etc.

In section D in 'Location' if it's Streaming, you would just write 'Streaming', but if it is an audio sermon you are typing from the site, write the categories that the sermon falls under. The sermon **The Salvation of Yahweh,** Delivered by Deacon Nathaniel A. Meyer, Saturday, January 7, 2012 is in the Sacred

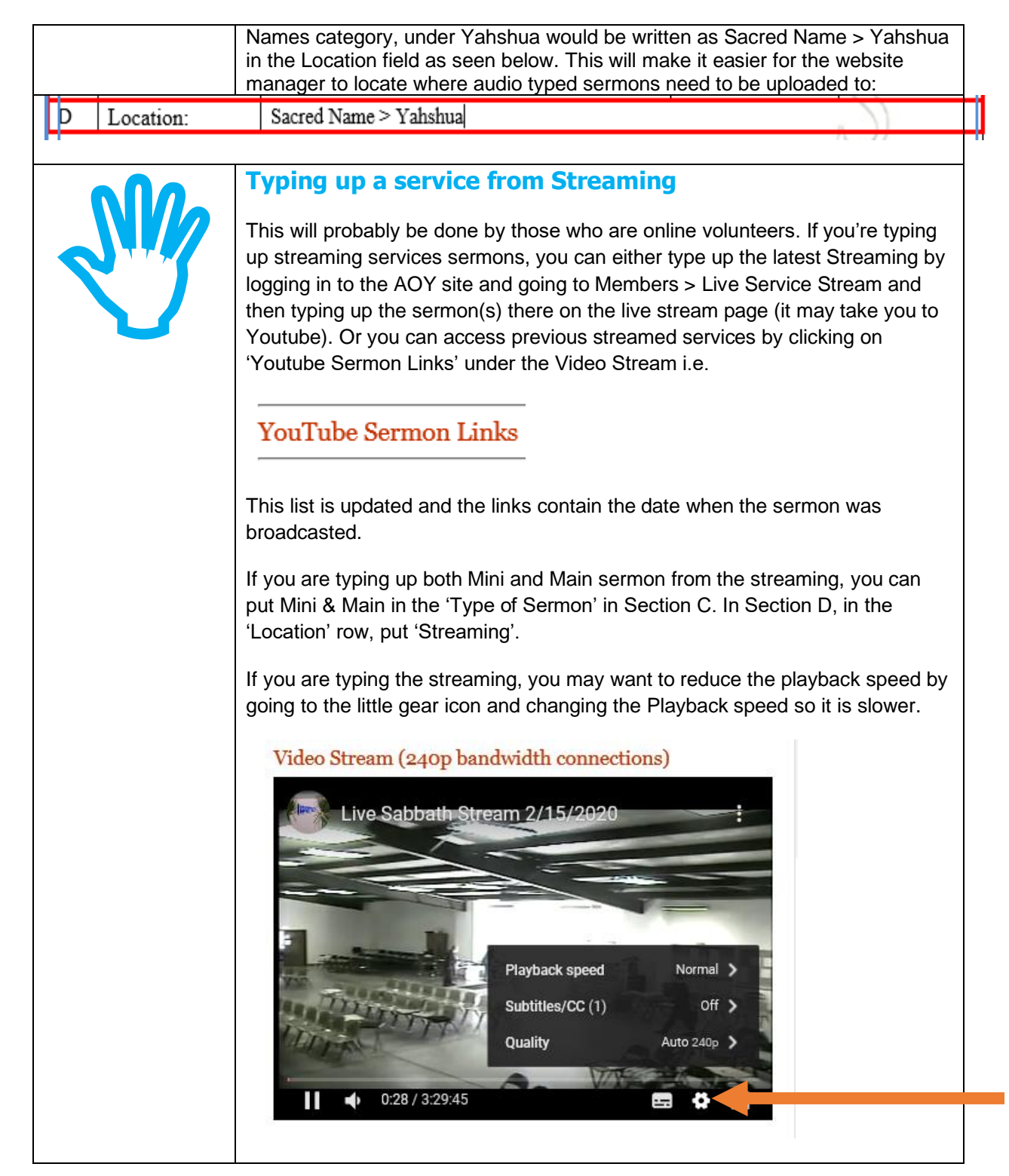

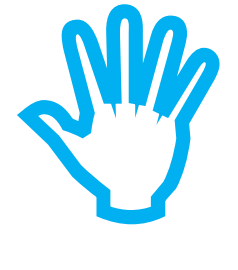

**!**

**!**

#### **Audio Typing**

It is hoped that audio typed sermons can appear on the AOY site next to the sermons. If a link is given to OneDrive, and the audio typed sermons are on there, then users will be able to select the language that they want to read the audio typed sermon in. Alternatively, another program could be used, but typed sermons are so much more readily translatable than audio. This will be a big help to completing the great commission to 'teach' all nations, as all can receive the same material the English speaking brethren receive and be edified. Thus the AOY site will be very useful to those all across the globe who have an interest in the truth and all will be able to read the pertinent messages broadcasted from Bethel each week which many times are based on the issues that the AOY is facing, or the other sermons that the AOY have made available online.

#### **Mini sermon is blue, Main sermon is purple**

Please ensure that if you are typing up a mini sermon, use the blue grid (section E) and if you are typing up a main sermon, use the purple grid (section F) when typing the notes.

#### **Detailed sermon notes & simplified sermon notes**

In **detailed sermon notes** one is to record *every* word that was spoken in the sermon. This will be the most useful format for creating challenges, quizzes, puzzles, also for translation and additionally, for people who have hearing problems in the AOY.

In **simplified sermon notes** the words spoken by a Preacher for each row should exceed no more than 100 words. Rather, whatever the Preacher has said can be summarised in relatively few words like: "The Preacher explains that he is concerned about the effect that the internet and television are having on the people of society today ". Please ensure that in the simplified notes format, you summarise what was said properly. This might be useful for the AOY if they want to add citations to a sermon as it is playing on streaming.

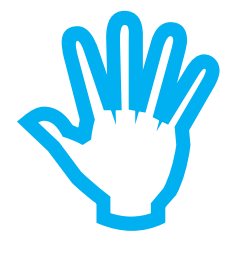

#### **Symbols and abbreviations to use in sections E & F**

#### **Opening chapters**

For the opening chapter in the sermon, put **OC** prior to the scripture. Only do this if the full chapter is used. **You do not need to and should not quote the entire chapter.** 

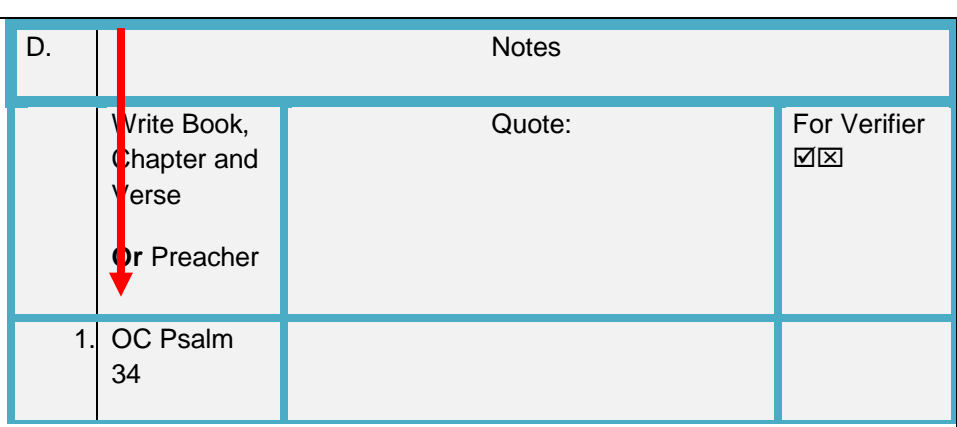

#### **Symbols in the second column**

Below are the symbols that you should use when quoting a preacher. The first is the writing 'hand' symbol. You use this as the standard symbol whenever you are writing down what they say. The question mark symbol is used if the Preacher has asked a question to the audience, usually relating to selfexamination. The 'And' symbol is for when the Preacher recounts a story. The two jagged horizontal line symbol is to be used for anything that might present a problem if attempted to be translated, such as a joke which wouldn't make good sense in a different culture. The arrow symbol is explained further down, it is used to connect scriptures. The Torah symbol is to be used when one of the 10 commandments is referenced.

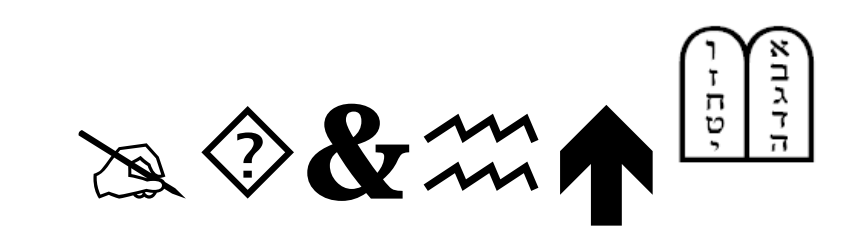

When quoting scripture, the only symbol you should use, if any, is the upwards arrow, to connect scriptures. When writing down what the Preacher says please note that the 'hand' symbol is what you normally use but you can replace that symbol with one of the other ones if one of those categories come up. You may have more than one symbol in a section. They are useful for overviewing the document for those subjects so try to include them when you can. If you don't have space, don't worry about it.

## **Quoting scripture**

When you are quoting scripture with more than one verse, give everything but the first verse you quote a verse number. You can just write the verse number or do it by using brackets "( )" and inserting the verse number in those brackets i.e.

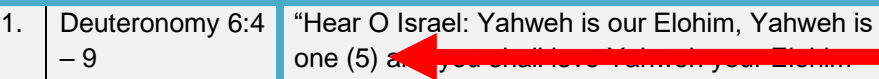

with all your heart, and with all your soul, and with all your might.

Feel free to *italicise* those words which the Preacher emphasises rather than use the **Bold** feature.

#### **Breaking off from a quote**

If the Preacher has quoted from a passage and breaks off to explain some word or aspect of the verse, then in the citation put the entirety of what the Preacher is quoting from and in bold i.e. **Deuteronomy 6:4 – 9**, but when the Preacher goes back to continue the verse(s) after he has interjected it, then insert the arrow symbol seen below in the citation box, copy and paste the specific chapter number and verse number(s) next to the arrow and use the verse bracket symbol "( )" on every verse including the first one from then on in when continuing to write the quote out in the box adjacent. Alternatively, you can just use the brackets to show the first verse number in the section you are quoting from, but after just use the number verse it is without the brackets in that row which would be useful for if you are copying your quote from 'Kindle for PC' from Amazon. There might be a number of these arrow symbols pointing back to the original citation if the Preacher is endeavouring to cover verses in detail.

You may have to listen to the sermon for an extended period of time to find out the full extent to which the Preacher quoted from a passage and then fill the details in. Please do view the Example PDF on the Messianic Israelite site.

You are only to do this if the Preacher continuously quotes from subsequent verses from a chapter. If they skip a verse or verses, you are to write anew the passage.

Please see below a demonstration:

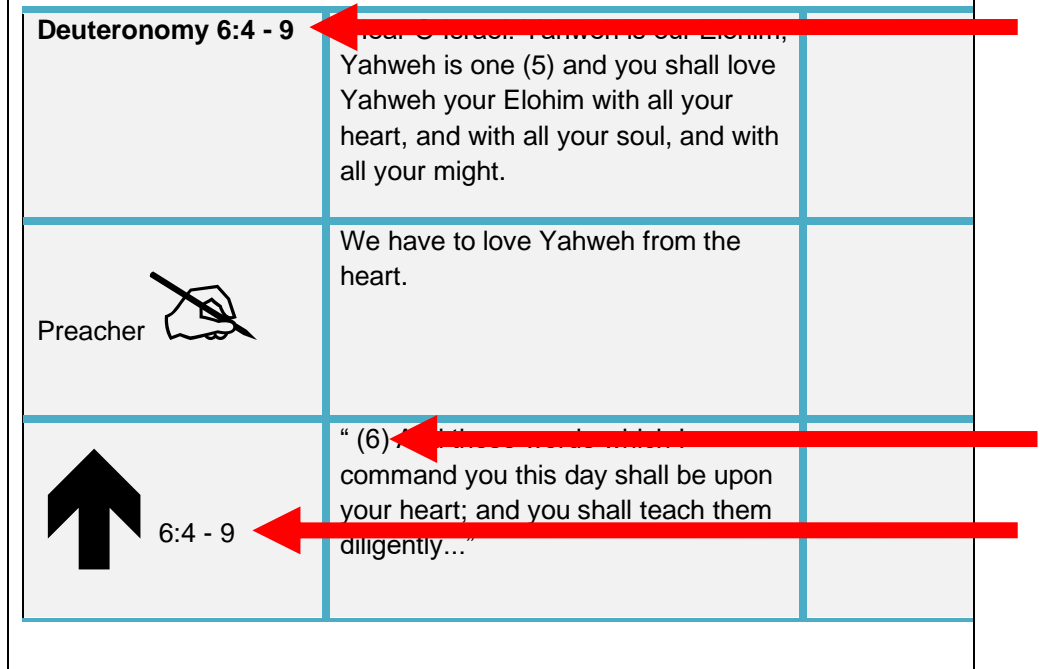

#### **Unsure spelling and different languages**

If you encounter a word that a Preacher states and it is foreign to the English language, write the word and use these brackets "[ ]" to write in what the language of the word is, abbreviating the language to the first three letters, and before closing the bracket, using a full stop and a space i.e. "Shema [Heb. ]". If you're not sure how it is spelt, as with any word you are unsure of, highlight the word and change the letter colour to red and separate the word by syllables with apostasies i.e. "She'ma [Heb. ]".

Note: Anything that is perhaps to be deleted from the document is to be highlighted yellow and this includes the abbreviated words of the language in the squared brackets. It also includes the symbols in the next section. Highlighting these things yellow will mean they will be easily found in the document even when translated.

#### **Other symbols in context**

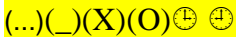

If you use any symbols, they must be highlighted in the yellow color. The Text Highlight Color option is found in the Font section of the Ribbon in Microsoft Word.

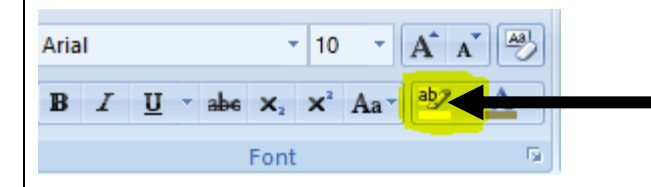

Also, you are to use this symbol  $\left(\frac{\mu}{\mu}\right)$  to show that you have missed content because of a late recording or otherwise some technical issue such as buffering issues which prevent you from recording content hence the three dots, this symbol  $\left(\right)$  to show that you have skipped unnecessary, superfluous talk i.e. if the Preacher backtracks on himself because they quoted the wrong scripture, hence the underscore and this symbol  $(X)$  if you skipped something that was said because you couldn't decipher what was said properly, hence the cross. If you have *corrected* something the Preacher says then use this symbol with the capital O in brackets (O). This might be if the Preacher *meant* to say one word but said another, or quoted from a scripture but used the wrong citation. You may correct what they have said as long as you put this symbol and underline the words that are, or have been changed. The O stands for 'over' as you have to edit what was said.

#### **Time in**  $\bigoplus$  **and Time Out**  $\bigoplus$  **and collaborative audio typing**

This is especially important for **collaborative audio typing**, which is if you are audio typing in a team. We advise to use OneDrive for this where you can send a link to the document(s) for others to edit. If online volunteering becomes available, documents could be sent to be edited over the internet to the different volunteers. You are to use the clock symbols mentioned in the next paragraph to show that you have 'timed in' or 'timed out'. Note: Currently, you cannot insert the symbol from OneDrive's symbol list, but on the Audio Typing

form at the bottom of the document we have included these symbols there so you can just copy and paste them in the document.

You are to use this quarter-past time symbol  $\bigcirc$  when you time-out so to speak, especially if someone else is to take over from where you left off. To do this insert the time symbol and write the duration time you have got up to in the sermon and your full initials i.e.  $\bigcirc$  10.00 J.S (John Smith). If the same person times-in, and continues with the piece, then they'll know exactly at what point in the sermon they are at, they can then delete the time-out text, in this case, the ' $\bigcirc$  10.00 J.S'. If another person in the team takes over from where the other has timed out, then they must leave the time-out text there and just below it insert this quarter-to time in symbol  $\oplus$  and their name i.e.  $\bigoplus J.B.$  to show they have timed in. Below is an example of symbols used in this section properly:

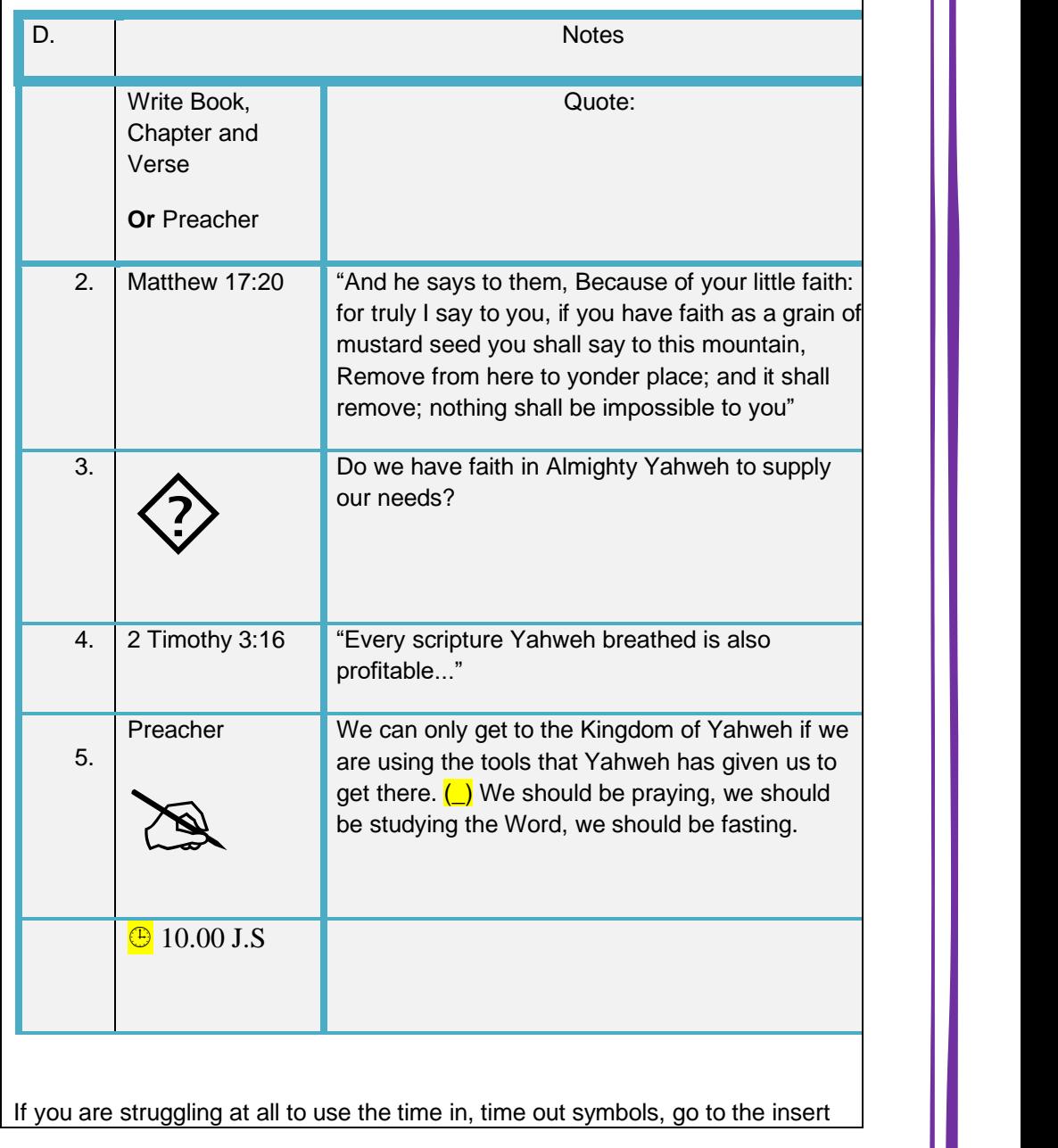

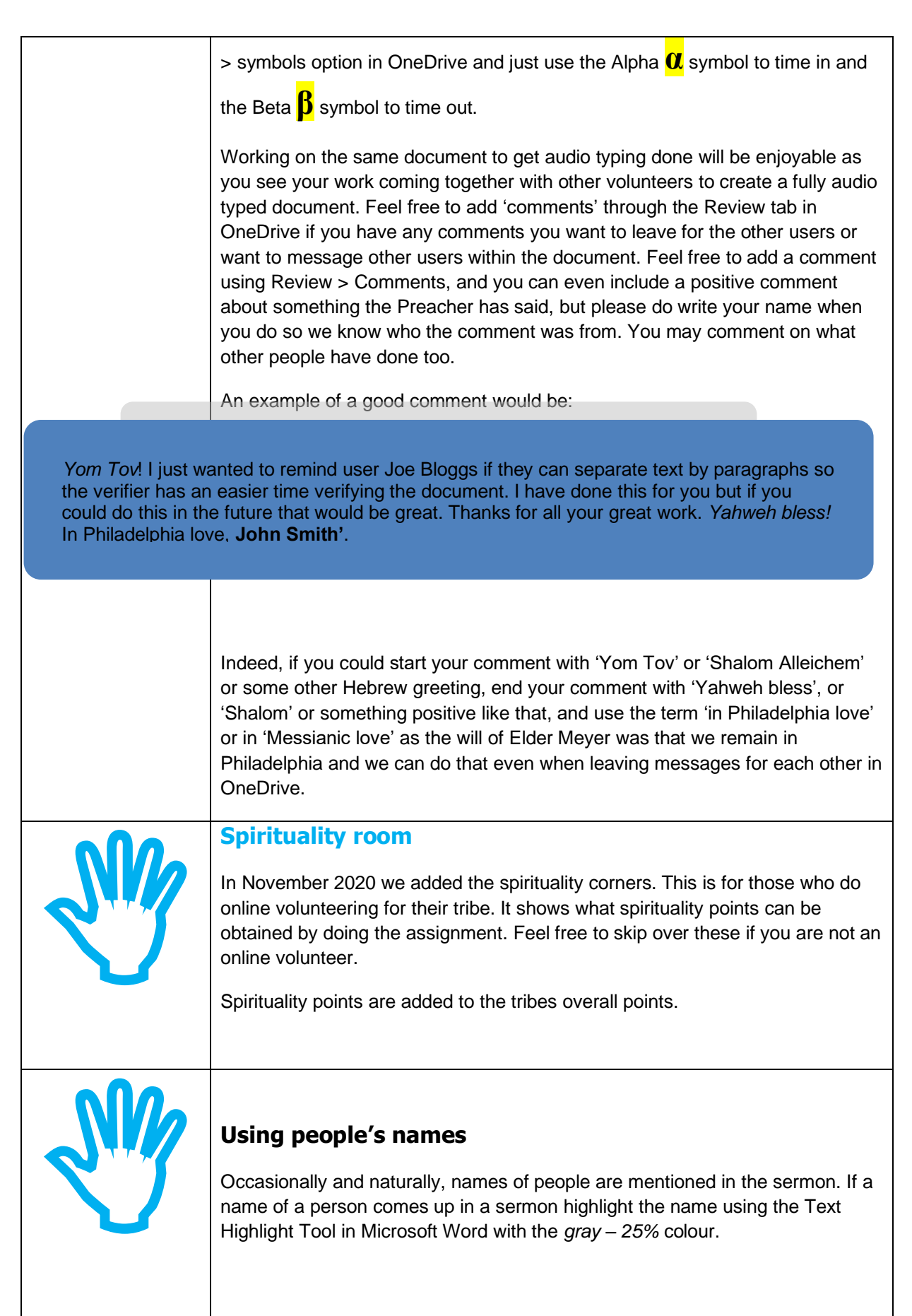

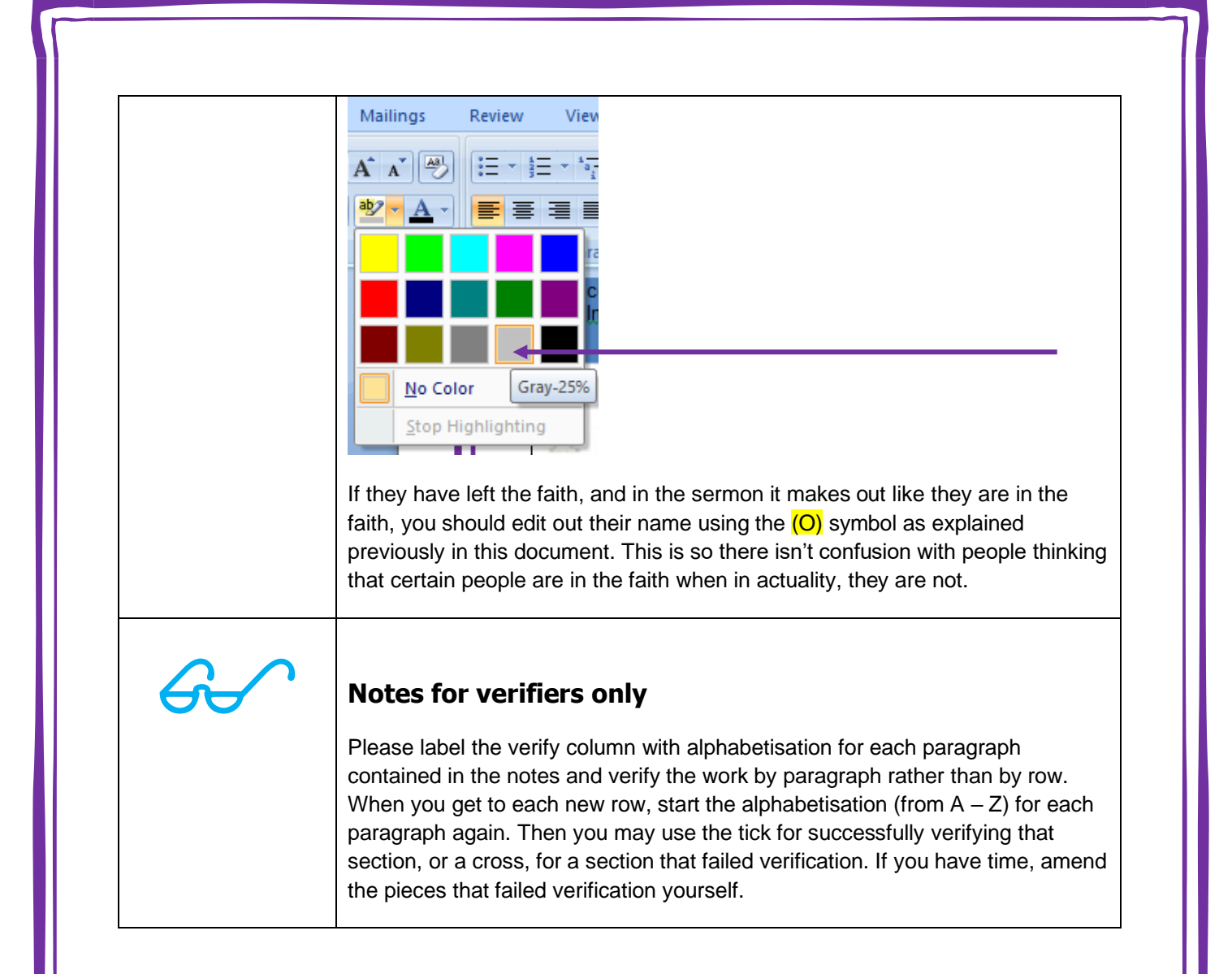

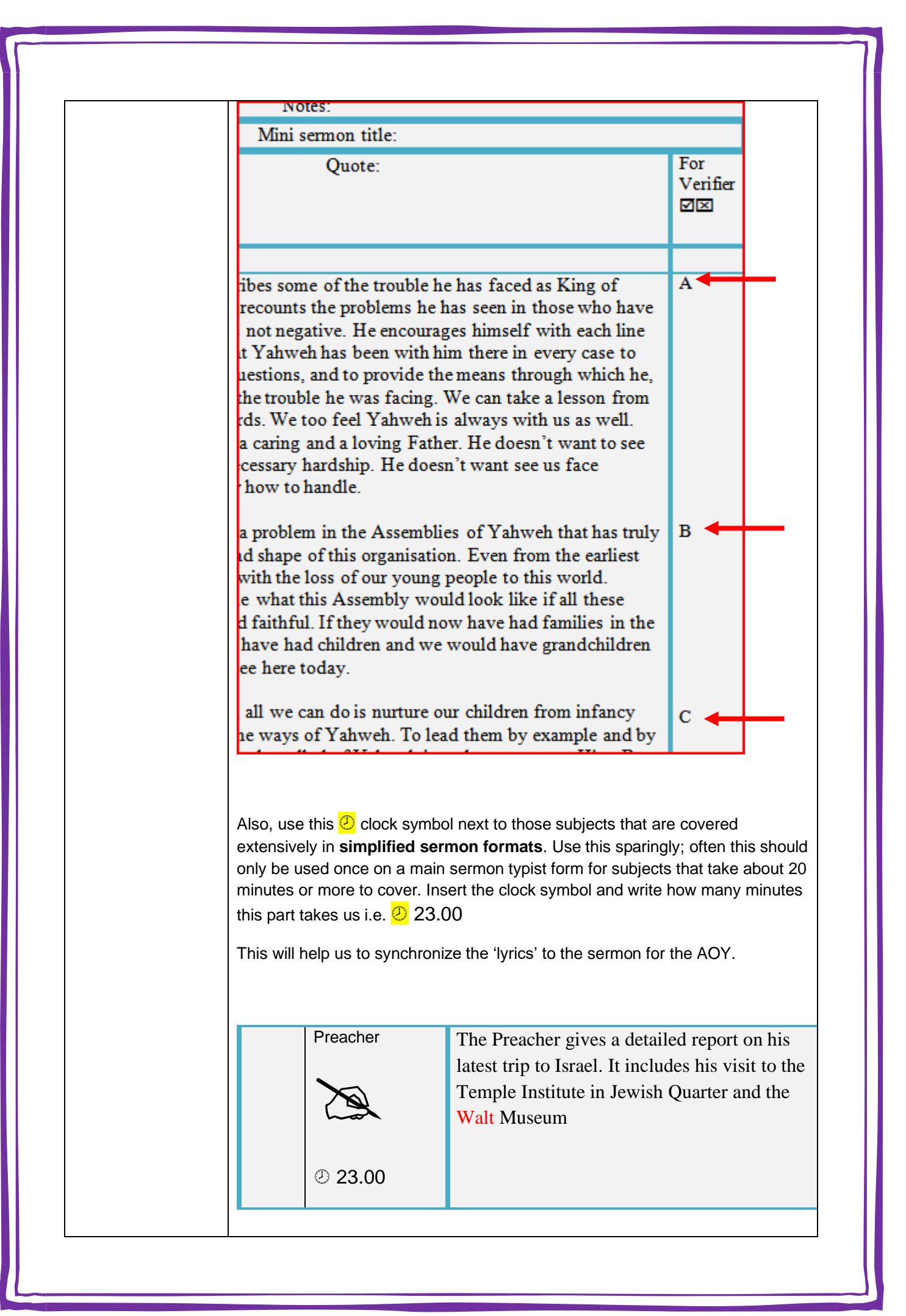

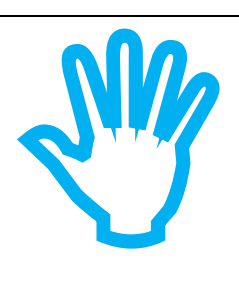

## **For the AOY and for the translator**

Audio typing is brilliant for translation and for use for the deaf. For translation purposes this is what you should do. When you get a detailed audio typing form you can send it to a translator in the AOY. The translator should open the document, but save the document under a different name and open that document also. On Microsoft Windows 2007 and later you can go to the top of the document where it says **View > View Side by Side.** Once you have both documents of the same thing viewing side by side, they should be easily be able to translate due to how the audio typing form is organised with symbols etc. They would just have to delete the English text on the second document, and replace it with the translated text. Once finished, they should be able to send you back the translated document which you could then upload to the AOY site or send to those who need it.

If a translator is saving the translated document they should use the format as mentioned in the below section called 'Saving this document and emailing it in', but at the end add an underscore followed by the translation language they've translated the document in to. For example:

#### **Audio\_Tending The Sheep\_DMiniSermon\_JS\_14042013\_Spanish**

Certain languages have more than one dialect of course, so if you can make it clear what dialect the language is in the language part it would be much appreciated.

#### **OneDrive translates for you**

Documents in OneDrive can be translated automatically to other languages in the Review tab > Translate

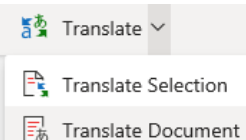

…so OneDrive will be an excellent tool to use for audio typing. However, *if possible*, the document should still be checked and corrected for readability by a translator in the AOY or person who can read that language before being sent off to those who might have need of it.

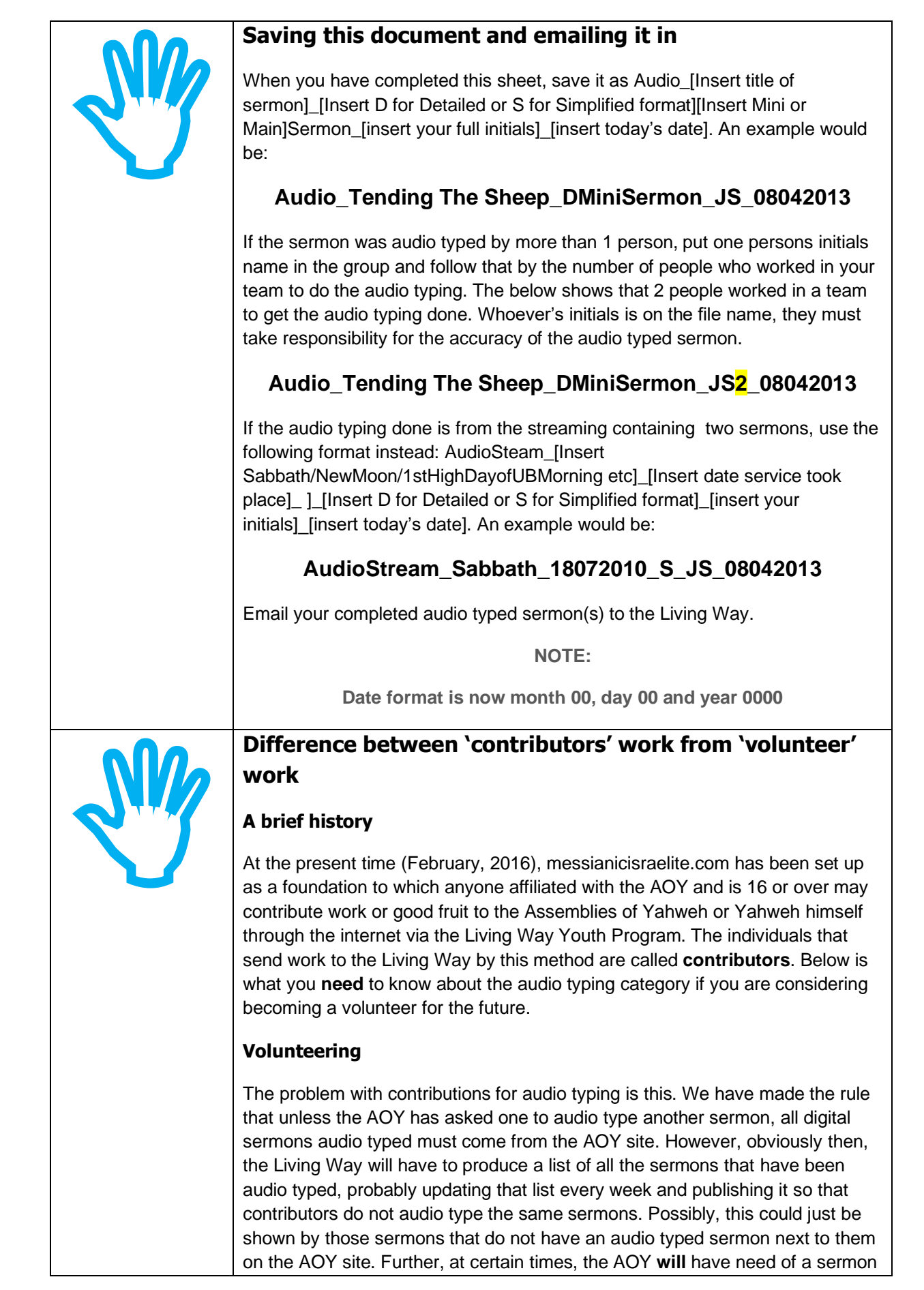

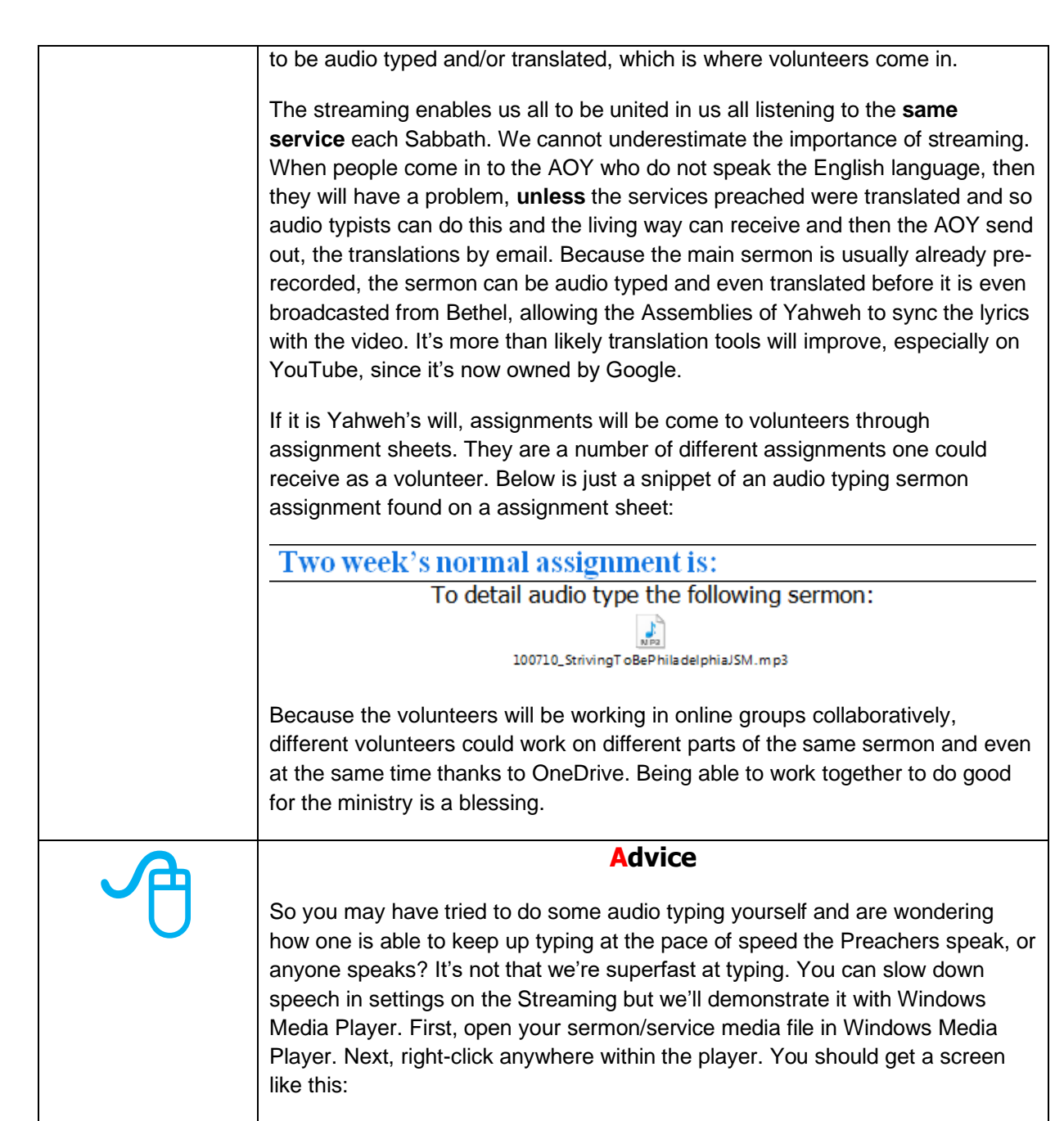

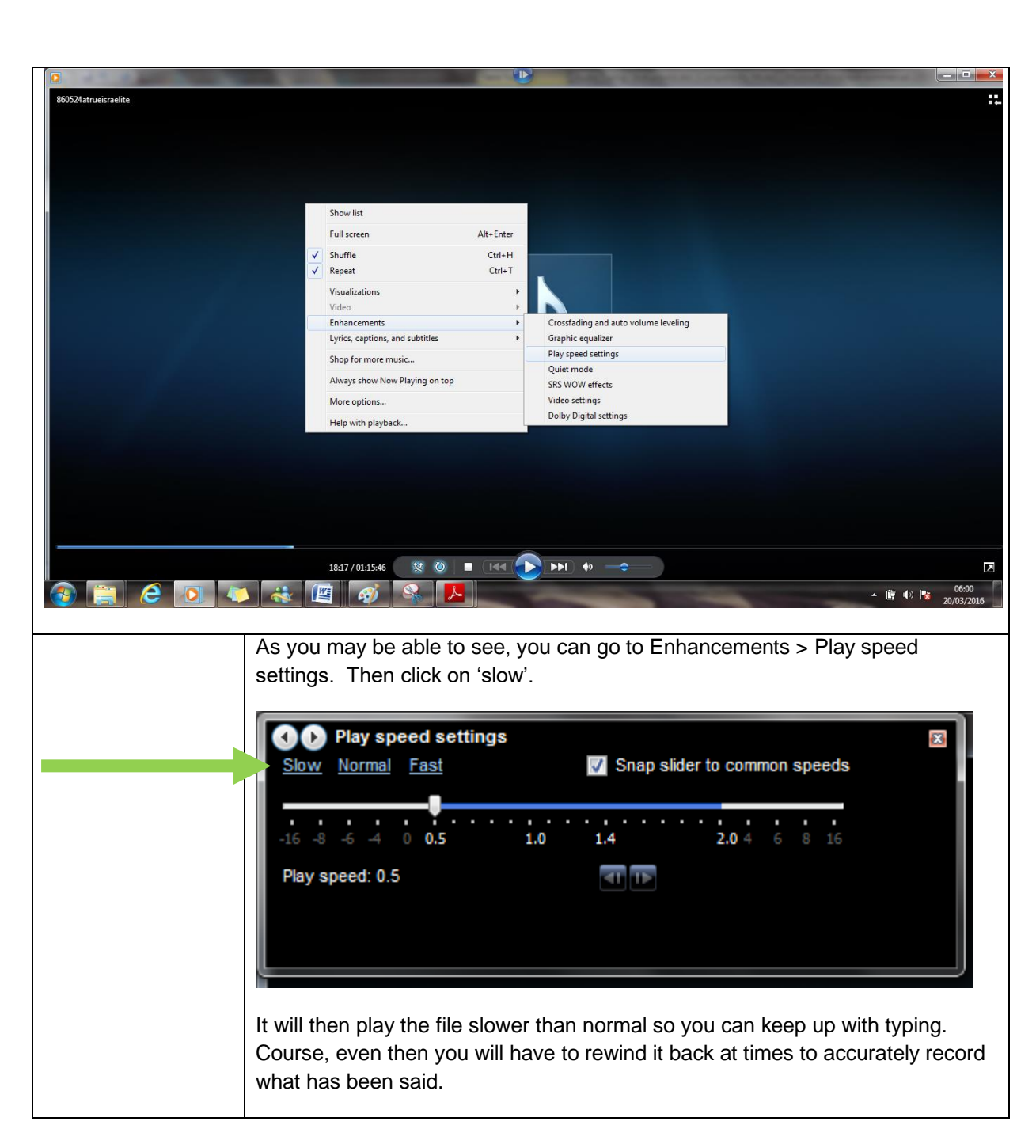

"The parable of the sower, the four soils, is dependent upon hearing the Word, if we are to bear fruit."

 An Open Ear To Hear Yahweh's Word Elder Jacob O. Meyer

**[www.messianicisraelite.com](http://www.messianicisraelite.com/)**

"Open the door"